# illumına

# Local Run Manager DNA GenerateFASTQ Dx Analysis Module

Munkafolyamati útmutató MiSeqDx készülékhez

IN VITRO DIAGNOSZTIKAI HASZNÁLATRA

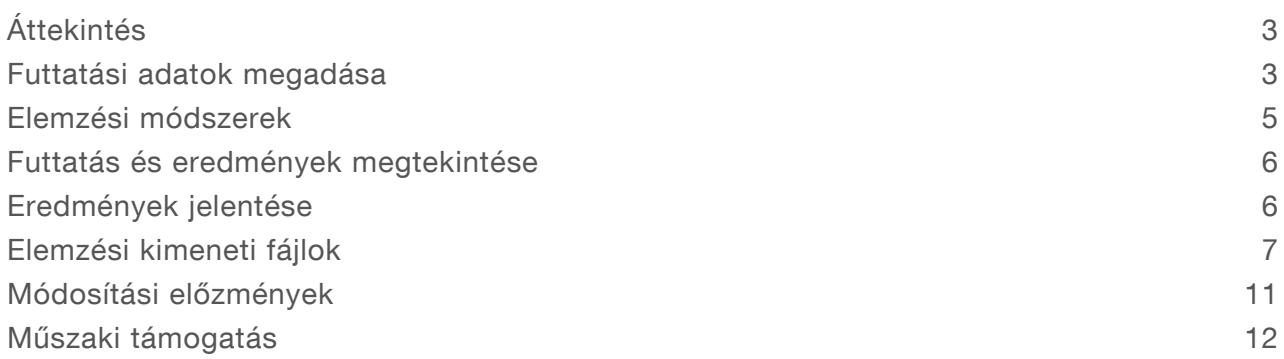

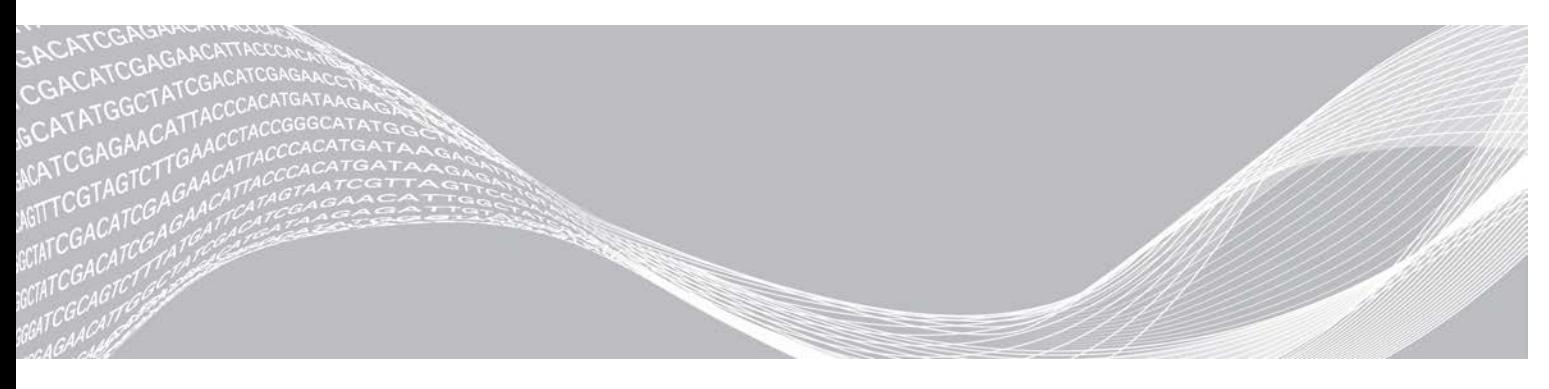

Dokumentumszám: 200015661 v01 HUN 2022. május IN VITRO DIAGNOSZTIKAI HASZNÁLATRA AZ ILLUMINA TULAJDONA

A jelen dokumentum és annak tartalma az Illumina, Inc. és annak leányvállalatai ("Illumina") tulajdonát képezi, és kizárólag a jelen dokumentumban ismertetett termék(ek) szerződésszerű működtetéséhez használható. Egyéb célokra nem használható. A dokumentum és annak tartalma az Illumina előzetes írásos engedélye nélkül ettől eltérő célokra nem használható és forgalmazható, továbbá semmilyen formában nem kommunikálható, hozható nyilvánosságra vagy reprodukálható. Az Illumina a jelen dokumentummal nem biztosít licencet a termék vásárlójának a harmadik felek szabadalmi, védjegyjogi, szerzői jogi, szokásjogi vagy egyéb oltalom alatt álló jogosultságaihoz.

A jelen dokumentumban szereplő utasításokat a kvalifikált és megfelelően képzett személyzetnek szigorúan be kell tartania az itt ismertetett termék(ek) megfelelő és biztonságos használata érdekében. A termék(ek) használata előtt a felhasználó köteles átolvasni és értelmezni a jelen dokumentumban leírtakat.

AZ ITT SZEREPLŐ INFORMÁCIÓK ELOLVASÁSÁNAK VAGY AZ UTASÍTÁSOK BETARTÁSÁNAK ELMULASZTÁSA ESETÉN A TERMÉK(EK) MEGSÉRÜLHETNEK, ILLETVE SZEMÉLYI SÉRÜLÉS KÖVETKEZHET BE, IDEÉRTVE A FELHASZNÁLÓKAT ÉS MÁSOKAT IS, ILLETVE EGYÉB ANYAGI KÁROK KÖVETKEZHETNEK BE. EZENFELÜL ILYEN ESETEKBEN A TERMÉK (EK)RE VONATKOZÓ GARANCIA ÉRVÉNYÉT VESZTI.

AZ ILLUMINA SEMMIFÉLE FELELŐSSÉGET NEM VÁLLAL AZ ITT BEMUTATOTT TERMÉK(EK) HELYTELEN HASZNÁLATÁBÓL FAKADÓ KÁROKÉRT (AZ ALKATRÉSZEKET ÉS A SZOFTVERT IS IDEÉRTVE).

© 2022 Illumina, Inc. Minden jog fenntartva.

Minden védjegy az Illumina, Inc., illetve az adott tulajdonosok tulajdonát képezi. A védjegyekkel kapcsolatos információkat lásd a [www.illumina.com/company/legal.html](http://www.illumina.com/company/legal.html) oldalon.

# <span id="page-2-0"></span>Áttekintés

A Local Run Manager DNA GenerateFASTQ Dx modul először elvégzi az indexelt beolvasások demultiplexelését. Ha jelen van, a DNA GenerateFASTQ Dx modul FASTQ fájlformátumú közbenső kimeneti fájlokat hoz lépte, majd kilép a munkafolyamatból. Ez után nem történik illesztés vagy további elemzés. A FASTQ fájlok a harmadik féltől származó elemzőeszközökkel történő elemzéshez szükséges bemenetet képezik.

A Local Run Manager DNA GenerateFASTQ Dx modul a Local Run Manager 3.1.0-s (vagy újabb) verziójával futtatható, és kompatibilis a Windows 10 rendszerrel. Az elemzési modul támogatja az Illumina DNA Prep with Enrichment Dx vizsgálathoz szükséges szekvenálást és elemzést.

# Néhány szó a jelen útmutatóról

Ez az útmutató a DNA GenerateFASTQ Dx vizsgálati modul szekvenálási és elemzési paraméterei beállításának utasításait tartalmazza. A szoftver használata az aktuális Windows operációs rendszer és a webböngésző-alapú felhasználói felület alapszintű ismeretét igényli. A Local Run Manager infópultjáról és a rendszerbeállításokról az *MiSeqDx készüléken futó Local Run Manager szoftver referencia-útmutatója (dokumentumszám: 200003931)* című dokumentumban talál információkat.

## <span id="page-2-1"></span>Futtatási adatok megadása

### Paraméterek beállítása

- 1 Jelentkezzen be a Local Run Managerbe.
- 2 Válassza a Create Run, majd a DNA GenerateFASTQ Dx lehetőséget.
- 3 Írja be a futtatás egyedi nevét (legfeljebb 40 karakter), amely azonosítja a futtatást a szekvenálástól az elemzésig.

A futtatás neve tartalmazhat alfanumerikus karaktereket, szóközöket és a `.~!@#\$%-\_{} speciális karaktereket. Nem használható egy korábbi futtatás neve.

4 [Választható] Adja meg a futtatás leírását a futtatás azonosításához (legfeljebb 150 karakter). A futtatás leírása tartalmazhat alfanumerikus karaktereket, szóközöket és a következő speciális karaktereket:

`.~!@#\$%-\_{}.

- 5 Állítsa be a futtatási beállításokat:
	- ▶ Indexlemez: Válassza ki a könyvtárkészítés során használt indexlemez-elrendezést. Választhat az Index Set A, az Index Set B és az Index Set AB közül. Az indexlemez-elrendezéssel kapcsolatos további információkért olvassa el az *Illumina DNA Prep With Enrichment Dx terméktájékoztatót*. Az A és B indexkészletek 96 mintát és a hozzájuk tartozó egyedi kétszeres primereket (UDP) tartalmazzák. Az AB indexkészlet 192 mintát és a megfelelő UDP-ket tartalmazza.
	- ▶ Read Type (Beolvasás típusa) Válassza a Single Read (Egy beolvasás) vagy a Paired End (Párosított vég) lehetőséget. Az alapértelmezett beolvasási típus páros végű.
	- ▶ Beolvasási hossz Adja meg a beolvasások hosszát. Az alapértelmezett beolvasási hossz 151.
- 6 A Module-Specific Settings (Modulspecifikus beállítások) alatt állítsa be az Adapter Trimming (Adapter szétvágása) opciót.

Az adapter szétvágása alapértelmezés szerint engedélyezve van.

7 Válassza ki a szekvenálandó minták számát. A kiválasztott mintaszám tartalmazza az automatikusan kitöltött UDP-ajánlásokat. Ha nem szeretné az UDP-ajánlásokat használni, válassza a Custom (Egyéni) lehetőséget.

Ha a szekvenálandó minták száma nem szerepel a legördülő listában, válassza ki a legközelebbi mintaszámot. A kiválasztott szám legyen kisebb, mint a szekvenálandó minták száma, és szükség esetén adjon hozzá további UDP-ket. Például 18 minta teszteléséhez válassza a 16 minta lehetőséget.

# Minták megadása a futtatáshoz

Adja meg a futtatásban szereplő mintákat az alábbi lehetőségek egyikével.

- Enter samples manually (Minták manuális bevitele) A Create Run (Futtatás létrehozása) képernyőn található üres táblázat használatával.
- <span id="page-3-0"></span>▶ Import samples (Minták importálása) – Egy külső, vesszővel elválasztott értékek (\*.csv) formátumú fájl megkeresésével. Egy sablon letölthető a Create Run (Futtatás létrehozása) képernyőn.

### Minták manuális bevitele

- 1 Adjon meg egy egyedi mintaazonosítót a Sample ID (Mintaazonosító) lapon. Használhat alfanumerikus karaktereket, illetve kötőjelet (legfeljebb 40 karakter). A minta azonosítója és a megfelelő minta leírása és UDP-pozíciója kékkel van kiemelve, hogy jelezze, hogy a minta bevitele történik.
- 2 [Opcionális] Pozitív és negatív kontrollminták kiválasztásához kattintson a jobb gombbal a mintaüregekre.
- [Opcionális] Adja meg a minta leírását a Sample Description (Minta leírása) lapon. A minta leírása tartalmazhat alfanumerikus karaktereket, pontokat és a `~!@#\$%-\_{} speciális karaktereket. Nem tartalmazhat szóközt.

Ha a minta leírásához tartozó mintaazonosító egy későbbi futtatás során újra felhasználásra kerül, az eredeti minta leírása felülíródik.

- 4 Szükség szerint módosítsa az ajánlott UDP-pozíciókat. A javasolt mintaüreg-helyek sárga, lila, narancssárga és rózsaszín színnel vannak kiemelve. Ha a javasolt mintaüregeket használja, a szoftver automatikusan feltölti az indexek diverzitási követelményeinek megfelelő UDP-indexadaptereket. Ha a kiválasztott minták száma nem pontosan annyi, mint amennyi mintát vizsgálni kíván, ne felejtsen el a további mintaüregekhez UDP-
- 5 [Opcionális] Válassza az Export Samples (Minták exportálása) lehetőséget a mintainformációs fájl exportálásához.
- 6 Válassza ki a Save Run (Futtatás mentése) lehetőséget.

### Mintalap importálása

indexadaptert választani.

A mintainformációkat importálhatja a DNS GenerateFASTQ Dx modulból korábban exportált mintainformációs fájlból a Export Samples (Minták exportálása) funkcióval vagy egy sablonfájlból, amely a Create Run (Futtatás létrehozása) képernyőn a Template (Sablon) lehetőség kiválasztásával hozható létre. A mintainformációk létrehozására és exportálására vonatkozó utasításokat lásd a *[Minták manuális bevitele](#page-3-0)*, [4. oldal.](#page-3-0)

A sablonfájl nem tartalmaz automatikusan kitöltött UDP-ajánlásokat.

A sablonfájl szerkesztése:

- 1 Válassza a Template Sablon lehetőséget a Create Run (Futtatás létrehozása) képernyőn egy új lemezelrendezés készítéséhez. A sablonfájl tartalmazza a megfelelő oszlopcímeket az importáláshoz. Szerkessze a fájlt a következőképpen.
	- a Nyissa meg a mintalapot egy szövegszerkesztőben.
	- b Írja be a szükséges mintaadatokat.
	- c Mentse a fájlt vesszővel elválasztott értékek (\*.csv) formátumban. Győződjön meg arról, hogy a mintaazonosítók egyediek.

Mintainformációk importálása:

- 2 Válassza az Import Samples (Minták importálása) lehetőséget, majd válassza a CSV-fájlt.
- 3 [Opcionális] Válassza az Export (Exportálás) lehetőséget a mintainformációk külső fájlba történő exportálásához.
- 4 Válassza ki a Save Run (Futtatás mentése) lehetőséget.

### Futtatás szerkesztése

A szekvenálás előtt a futtatás adatainak szerkesztésére vonatkozó utasítások az MiSeqDx készüléken futó *Local Run Manager szoftver referencia-útmutatója (dokumentumszám: 200003931)* című dokumentumban találhatók.

# <span id="page-4-0"></span>Elemzési módszerek

A DNA GenerateFASTQ Dx elemző modul elvégzi a következő elemzési lépéseket, majd az elemzés kimeneti fájljait az Alignment mappába írja.

- **Demultiplexeli az indexleolvasásokat**
- FASTQ fájlokat hoz létre

## Demultiplexelés

A demultiplexelés összehasonlítja az egyes indexleolvasási szekvenciákat a futtatáshoz megadott indexszekvenciákkal. Ebben a lépésben nem történik minőségi értékek figyelembevétele.

Az indexleolvasások azonosítása a következő lépésekben történik:

- A rendszer számozza a mintákat 1-től kezdődően, a futtatáshoz való felsorolás sorrendjében.
- A 0-s mintaszám a mintához nem rendelt klaszterek számára van fenntartva.
- $\triangleright$  A klaszterek akkor kerülnek hozzárendelésre egy mintához, ha az indexszekvencia pontosan megegyezik, vagy ha indexleolvasásonként legfeljebb egy eltérés van.

# FASTQ-fájlok létrehozása

A demultiplexelés után a szoftver közbenső elemzési fájlokat hoz létre a FASTQ formátumban, amely a szekvenciák megadására használt szöveges formátum. A FASTQ-fájlok tartalmazzák az egyes minták leolvasásait és a hozzájuk tartozó minőségi pontszámokat. A futtatáshoz használt kontrollminták és a szűrő feltételeinek meg nem felelő klaszterek kizárásra kerülnek.

Minden FASTQ-fájl csak egy minta leolvasásait tartalmazza, és a minta neve szerepel a FASTQ-fájl nevében. A FASTQ-fájlok tartalmazzák az illesztéshez használt elsődleges bemenő adatokat.

# <span id="page-5-0"></span>Futtatás és eredmények megtekintése

- 1 A Local Run Manager infópultján válassza ki a futtatás nevét.
- 2 A Run Overview (Futtatás áttekintése) lapon tekintse át a szekvenálási futtatás mérőszámait.
- 3 A kiválasztott futtatás későbbi ismételt ütemezéséhez szükséges elemzésiadat-fájlok helyének módosításához válassza az Edit (Szerkesztés) ikont, és szerkessze a futtatási kimeneti mappa elérési útvonalát.

A futtatási kimeneti mappa nevét nem lehet megváltoztatni.

- 4 **[Opcionális]** A kimeneti futtatási mappa elérési útvonalának másolásához válassza a Copy to Clipboard (Másolás a vágólapra) lehetőséget.
- 5 A futtatási paraméterek és a fogyóeszközök adatainak megtekintéséhez válassza a Sequencing Information (Szekvenálási adatok) lapot.
- 6 Az elemzési jelentés megtekintéséhez válassza a Samples & Results (Minták és eredmények) lapot.
	- ▶ Ha újraütemezett elemzés történt, válassza ki Select Analysis (Válassza ki az elemzést) legördülő listából a megfelelő elemzést.
	- ► Egy másik minta jelentésének megtekintéséhez a bal oldali navigációs sávban válassza ki a minta azonosítóját.
- 7 **[Opcionális]** Az elemzési mappa elérési útvonalának másolásához válassza a Copy to Clipboard (Másolás a vágólapra) lehetőséget.

### <span id="page-5-1"></span>Eredmények jelentése

Az eredmények összefoglalása a Samples and Results (Minták és eredmények) lapon található.

### Samples (Minták)

### Oszlop fejléce **Leírás** Sample ID (Mintaazonosító)  $A$  futtatás létrehozásakor hozzárendelt mintaazonosító. Lemez A futtatás létrehozásakor az indexlemezzel együtt megadott lemez. Az oszlop csak akkor jelenik meg, ha az AB indexlemez van kiválasztva. Index ürege A futtatás létrehozásakor a mintaüreg helyéhez együtt megadott indexüreg. Leírás **A futtatás létrehozásakor a mintához megadott leírás.** A futtatás létrehozásakor a mintához megadott leírás. UDP A mintával használt UDP.

Control (Kontroll) A mintával együtt használt pozitív vagy negatív kontroll.

#### 1. táblázat: Minták táblázata

# Indexing (Indexelés)

#### 2. táblázat: Indexelési táblázat

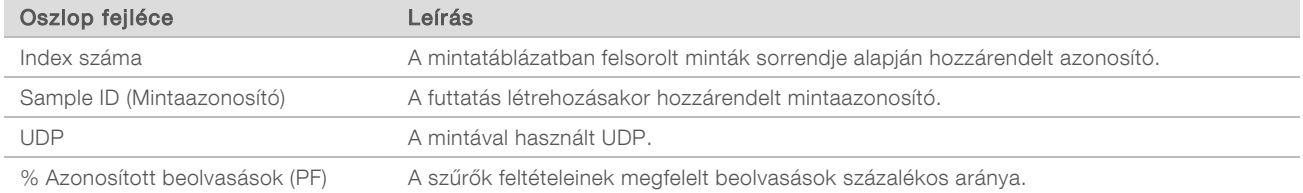

# <span id="page-6-0"></span>Elemzési kimeneti fájlok

A DNS GenerateFASTQ Dx elemzési modul a következő elemzési kimeneti fájlokat hozza létre.

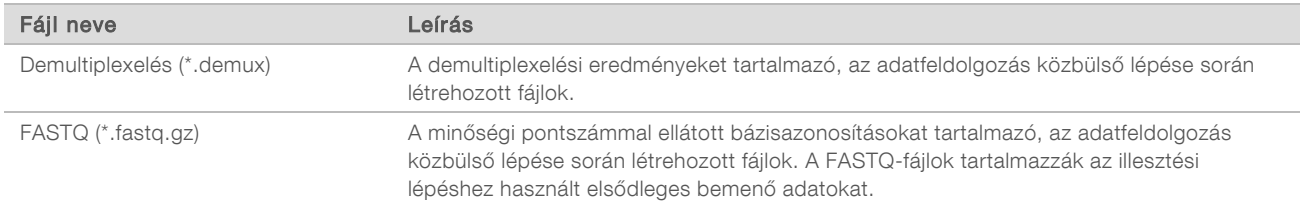

## Demultiplexelési fájl formátuma

A demultiplexelelés során történik az egyes klaszterekhez tartozó indexszekvencia leolvasása annak meghatározására, hogy melyik mintából származik a klaszter. A klaszterek és a mintaszámok egymáshoz rendelése az áramlási cella mindegyik csempéjéhez külön demultiplexelési fájlba íródik.

A demultiplexelési fájl nevének formátuma s\_1\_X.demux, ahol X a csempeszám.

A demultiplexelési fájlok egy fejléccel kezdődnek:

- ▶ Verzió (4 byte-os egész szám), jelenleg 1
- **Klaszterszám (4 byte-os egész szám)**

A fájl fennmaradó része a csempe egyes klasztereihez tartozó mintaszámokból áll.

Amikor a demultiplexelési lépés befejeződött, a szoftver létrehoz egy demultiplexelési fájlt DemultiplexSummaryF1L1.txt néven.

- $\triangleright$  A fájlnévben az F1 az áramlási cella száma.
- A fájlnévben az L1 a sor száma.
- A demultiplexelés eredménye egy olyan táblázat, amelyben csempénként egy sor és mintánként egy oszlop található, beleértve a 0. mintát is.
- Az indexleolvasásokban leggyakrabban előforduló szekvenciák.

# FASTQ fájl formátuma

A FASTQ egy szövegalapú fájlformátum, amely az egyes beolvasások bázisazonosításait és a minőségi értékeiket tartalmazza. Minden bejegyzés 4 sort tartalmaz:

- Az azonosító
- $\blacktriangleright$  A szekvencia
- Egy pluszjel (+)
- $\triangleright$  A Phred minőségi pontszám ASCII + 33 kódolt formátumban

Az azonosító formátuma a következő:

#### @Instrument:RunID:FlowCellID:Lane:Tile:X:Y ReadNum:FilterFlag:0:SampleNumber

```
Példa:
```

```
@SIM:1:FCX:1:15:6329:1045 1:N:0:2
TCGCACTCAACGCCCTGCATATGACAAGACAGAATC
+
<>;##=><9=AAAAAAAAAA9#:<#<;<<<????#=
```
Dokumentumszám: 200015661 v01 HUN

#### IN VITRO DIAGNOSZTIKAI HASZNÁLATRA

# Kiegészítő kimeneti fájlok

A következő kimeneti fájlok kiegészítő információkat nyújtanak, illetve összefoglalják a futtatás eredményeit és az elemzés hibáit. Bár ezek a fájlok nem szükségesek az elemzési eredmények értékeléséhez, hibaelhárítási célokra használhatók. Ha nincs másképp megadva, minden fájl az Alignment mappában található.

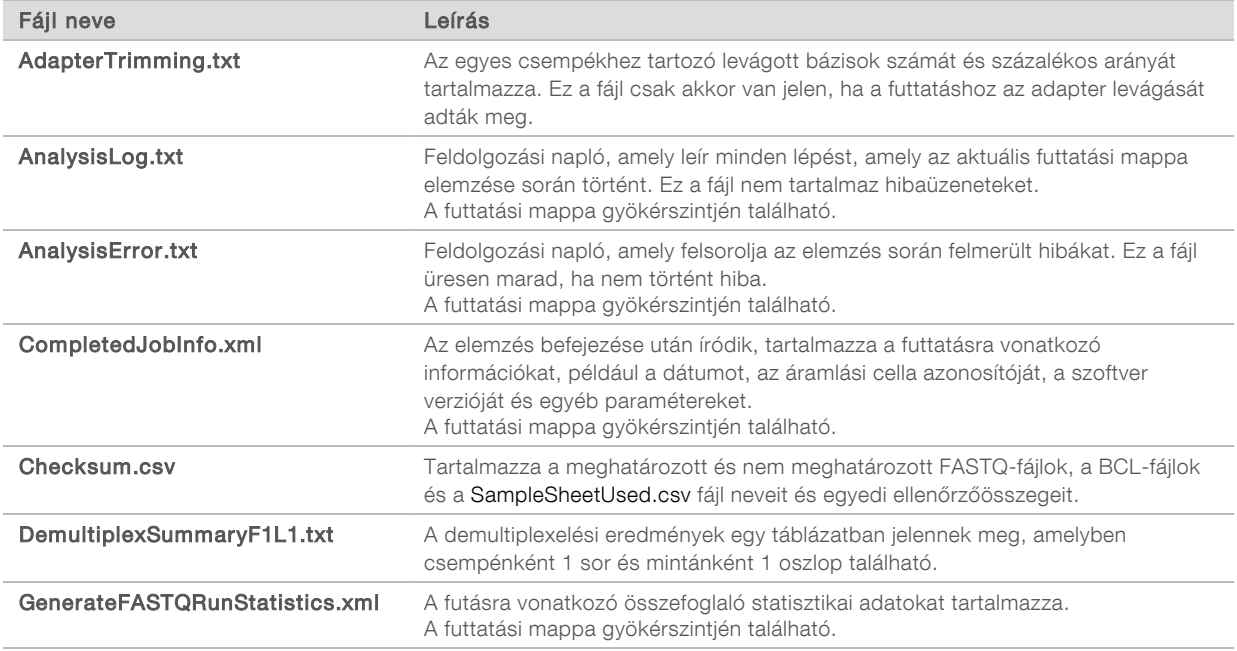

## Az Analysis mappa

Az Analysis (elemzés) mappa tartalmazza a Local Run Manager szoftver által létrehozott fájlokat.

A kimeneti mappa és az elemzési mappa közötti kapcsolat a következőképpen foglalható össze:

- <sup>u</sup> A szekvenálás során a Real-Time Analysis (RTA) feltölti a kimeneti mappát a képelemzés, a bázisazonosítás és a minőségi pontszám készítése során létrehozott fájlokkal.
- <sup>u</sup> Az RTA valós időben másolja a fájlokat az elemzési mappába. Miután az RTA mindegyik ciklushoz hozzárendeli a minőségi pontszámot, a szoftver mindkét mappába beírja az RTAComplete.xml fájlt.
- Ha az RTAComplete.xml fájl jelen van, az elemzés megkezdődik.
- Az elemzés során a Local Run Manager kimeneti fájlokat ír az elemzési mappába, majd visszamásolja a fájlokat a kimeneti mappába.

### Az Alignment mappák

Az elemzés minden elindítása alkalmával a Local Run Manager létrehoz egy Alignment\_N nevű illesztési mappát, ahol N egy sorszám.

#### A mappa szerkezete

#### **Data**

Alignment\_## vagy Alignment\_Imported\_##

**Futtatás időbélyegzője]** 

Dokumentumszám: 200015661 v01 HUN

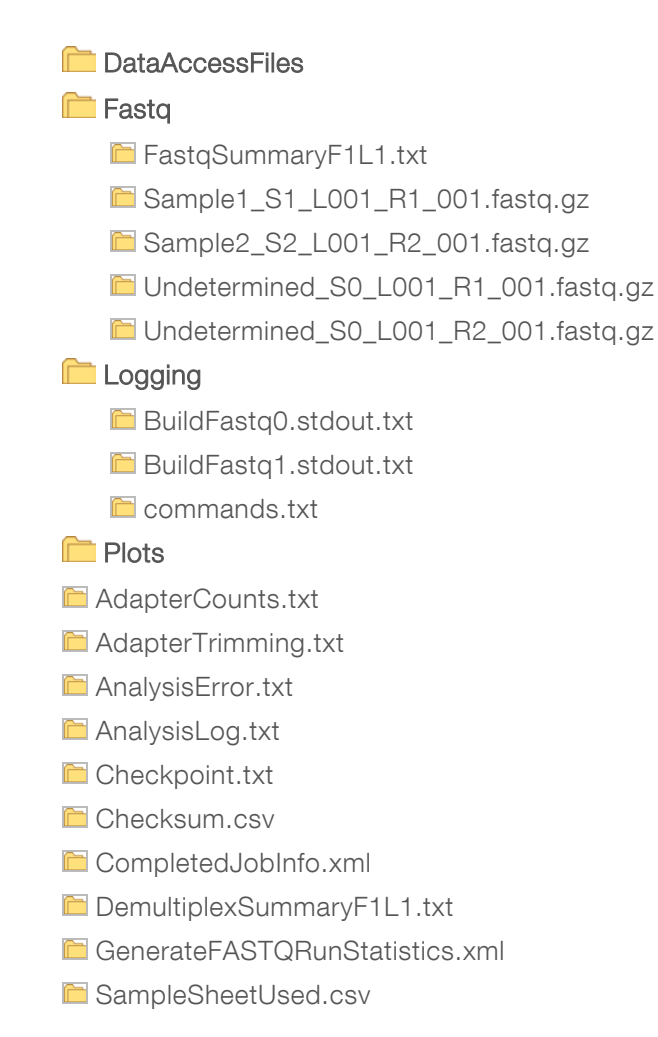

### Bázisazonosítás és indexdiverzitás

Az MiSeqDx készülékkel végzett szekvenálás során a bázismeghatározás egy bázis (A, C, G vagy T) meghatározását jelenti minden ciklusban, egy csempe minden klaszteréhez, vagyis az áramlási cellán lévő képalkotó területhez. Az MiSeqDx készülék négycsatornás szekvenálást végez, amelynek során négy kép szükséges a négyféle DNS-bázis azonosításához, két kép a piros és két kép a zöld csatornából.

Az indexek leolvasására szolgáló bázisazonosítási folyamat eltér az egyéb leolvasások során végzett bázisazonosítástól.

A futtatás létrehozása során az indexek kiválasztásakor megjelenik egy alacsony diverzitási figyelmeztetés, ha az indexek nem felelnek meg a diverzitási követelményeknek. Az alacsony diverzitásra vonatkozó figyelmeztetés elkerülése érdekében válasszon olyan indexszekvenciákat, amelyek minden ciklusban mindkét csatornán jelet szolgáltatnak.

- Piros csatorna: A vagy C
- ▶ Zöld csatorna: G vagy T

Ez a bázisazonosítási folyamat biztosítja a pontosságot az alacsony multiplexitású minták elemzése esetén. Az indexek szekvenciáival kapcsolatos további információkért olvassa el az *Illumina DNA Prep With Enrichment Dx terméktájékoztatót*.

A futtatás létrehozása során a Local Run Managerben ki kell választania a vizsgálandó minták számát. A szoftver automatikusan feltölti a javasolt indexkombinációkat, amelyek megfelelnek az indexek diverzitási követelményeinek. A javasolt UDP-indexkombinációk használata nem kötelező, de ajánlott.

# <span id="page-10-0"></span>Módosítási előzmények

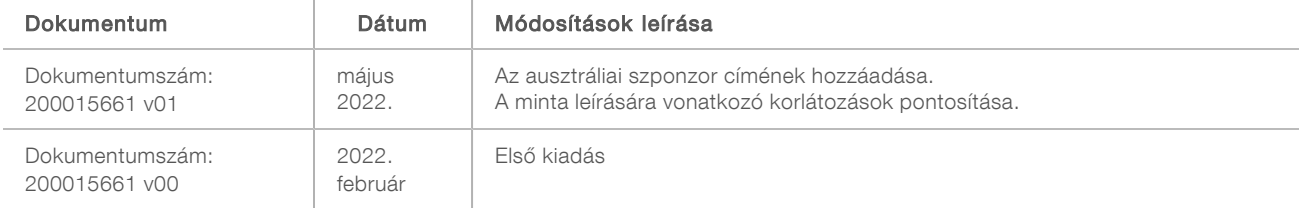

# <span id="page-11-0"></span>Műszaki támogatás

Ha műszaki támogatásra van szüksége, vegye fel a kapcsolatot az Illumina műszaki ügyfélszolgálatával.

Weboldal: [www.illumina.com](http://www.illumina.com/) E-mail: [techsupport@illumina.com](mailto:techsupport@illumina.com)

Az Illumina ügyfélszolgálati telefonszámai

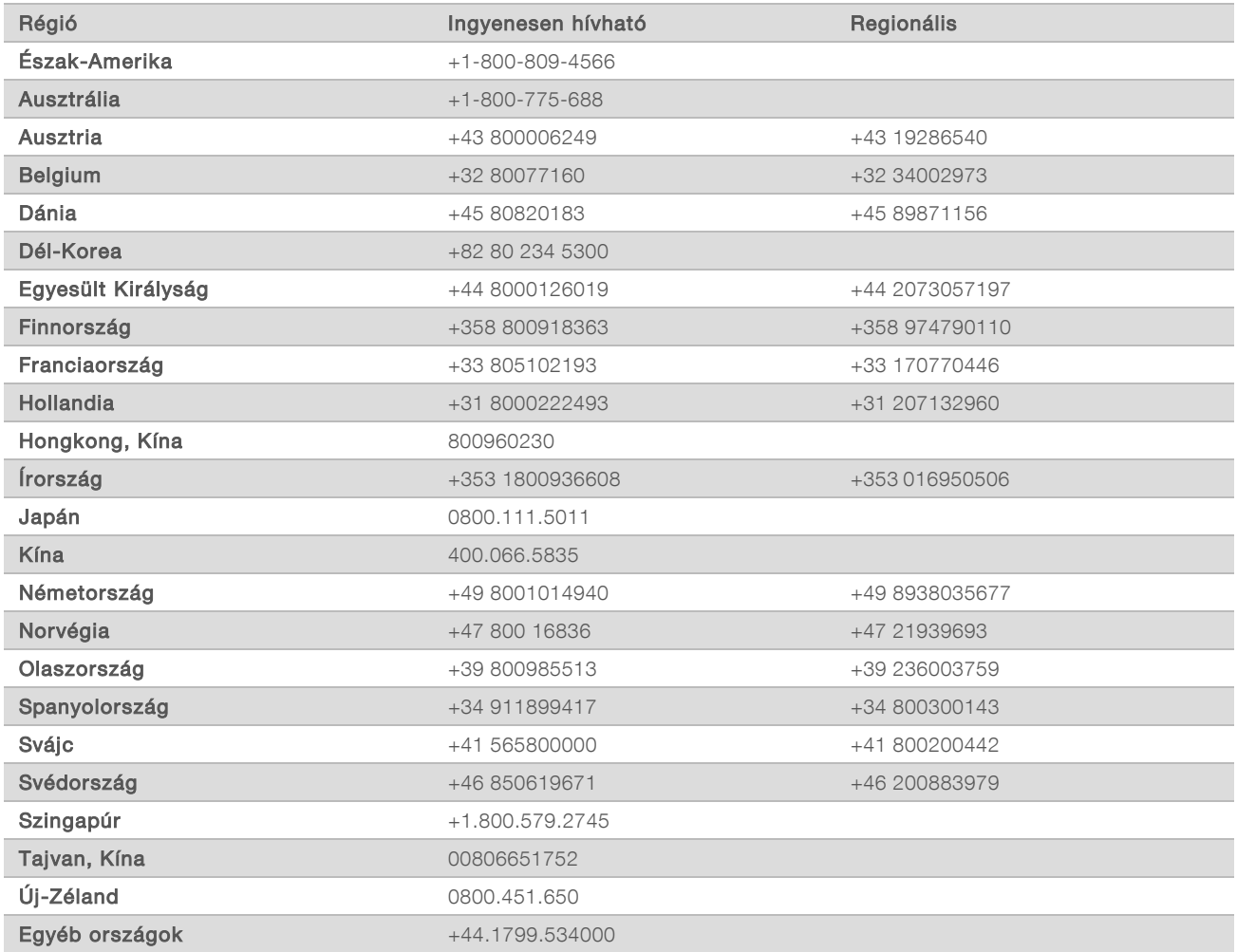

Biztonsági adatlapok (SDS-ek) – Az Illumina [support.illumina.com/sds.html](http://support.illumina.com/sds.html) címen elérhető weboldalán találhatók.

A termék dokumentációja letölthető a [support.illumina.com](http://support.illumina.com/) weboldalról.

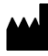

Illumina 5200 Illumina Way San Diego, California 92122 U.S.A. +1.800.809.ILMN (4566) +1.858.202.4566 (Észak-Amerikán kívül) techsupport@illumina.com www.illumina.com Illumina Netherlands B. V.

#### IN VITRO DIAGNOSZTIKAI HASZNÁLATRA

© 2022. Illumina, Inc. Minden jog fenntartva.

# $C \in$ **IVD REP**  ${\sf EC}$

Steenoven 19 5626 DK Eindhoven Hollandia

#### Ausztrál szponzor

Illumina Australia Pty Ltd Nursing Association Building Level 3, 535 Elizabeth Street Melbourne, VIC 3000 Ausztrália

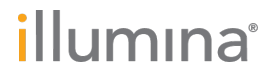